$\mathbf{I}$ 

# 福特2004-2016福克斯/2007-2010蒙迪欧致胜更换发 动机在线编程和防盗

### 适用范围:

支持车型/年款 2004-2016 福克斯,2007-2010 蒙迪欧致胜

# 功能介绍:

更换发动机模块,固件升级,后执行防盗匹配。

# 条件需求:

通讯正常,电瓶电压在 12 到 15 伏之间。该功能需要连接网络。需要 2 把已 经存储的钥匙, 钥匙数量可 BCM 车身数据流读取。少于 2 把钥匙需要先执行 钥匙添加。

# 软件版本:

福特防盗诊断软件 V10.02 以上版本。

产品要求:

元征 X-431 PRO 防盗匹配仪

# 操作步骤:

1. 选择【防盗系统检测】->【自动搜索】(图 1、图 2、图 3)。

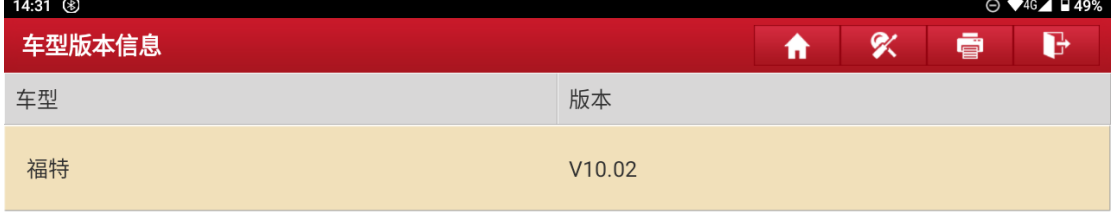

### 福特防盗诊断软件 V10.02

#### 软件介绍

#### 软件概要:

本软件支持福特、林肯、水星车系的钥匙匹配、密码读取、更换防盗模块等。

#### 覆盖电控系统概要:

发动机控制系统、车身系统、仪表系统、无钥匙进入系统等

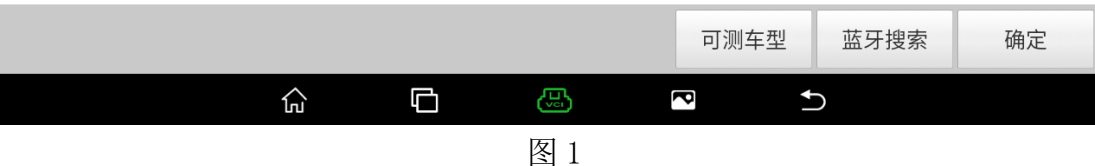

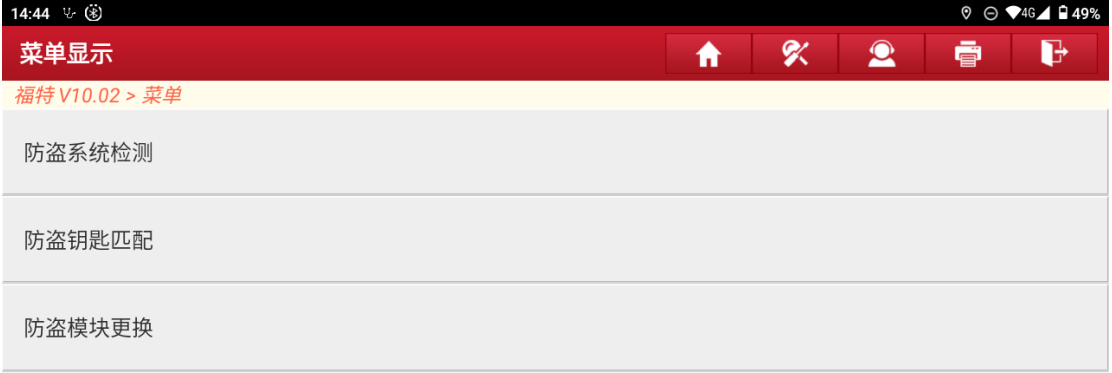

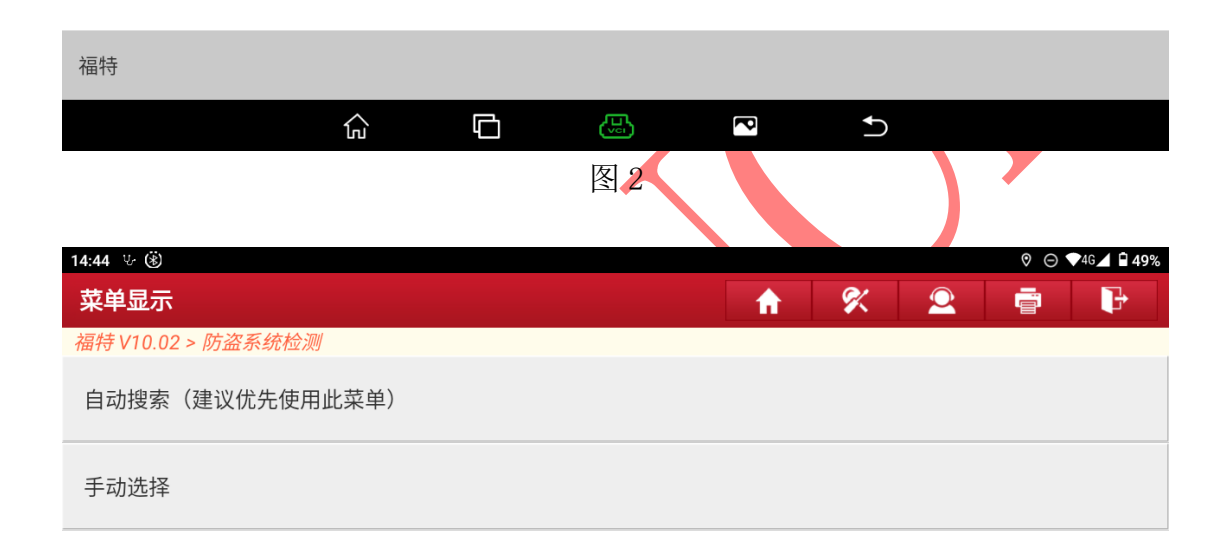

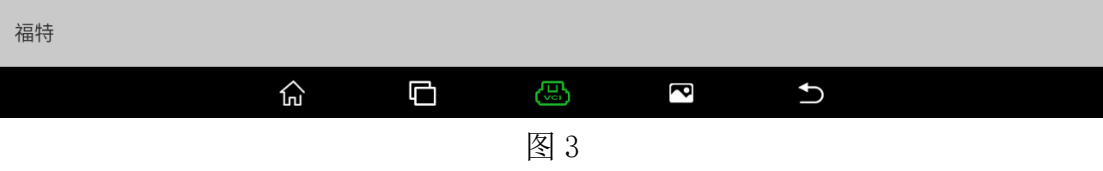

2. 打开点火开关,正常识别进入步骤 3, 如果更换全新的 PCM 模块无法识别进 入步骤 4(图 4)。

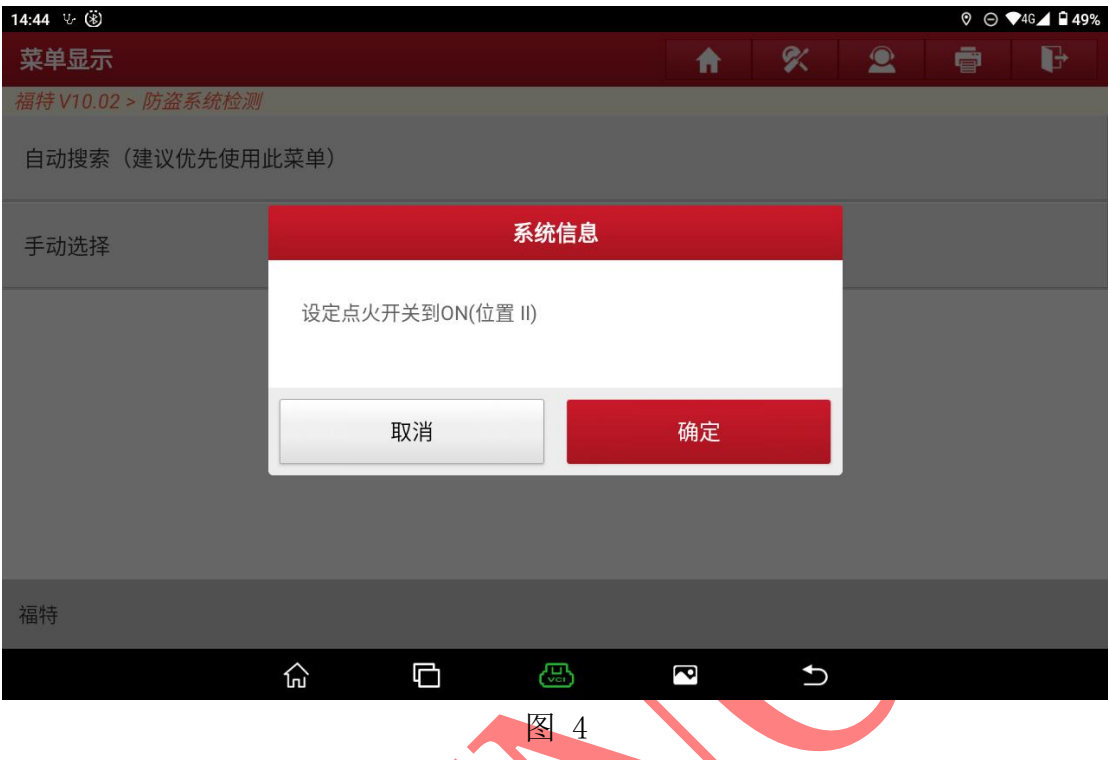

3. 选择确认车辆 VIN 码是否正确,【否】需要手动输入正确的 VIN 码,【是】则 进入步骤 6 (图 5)。

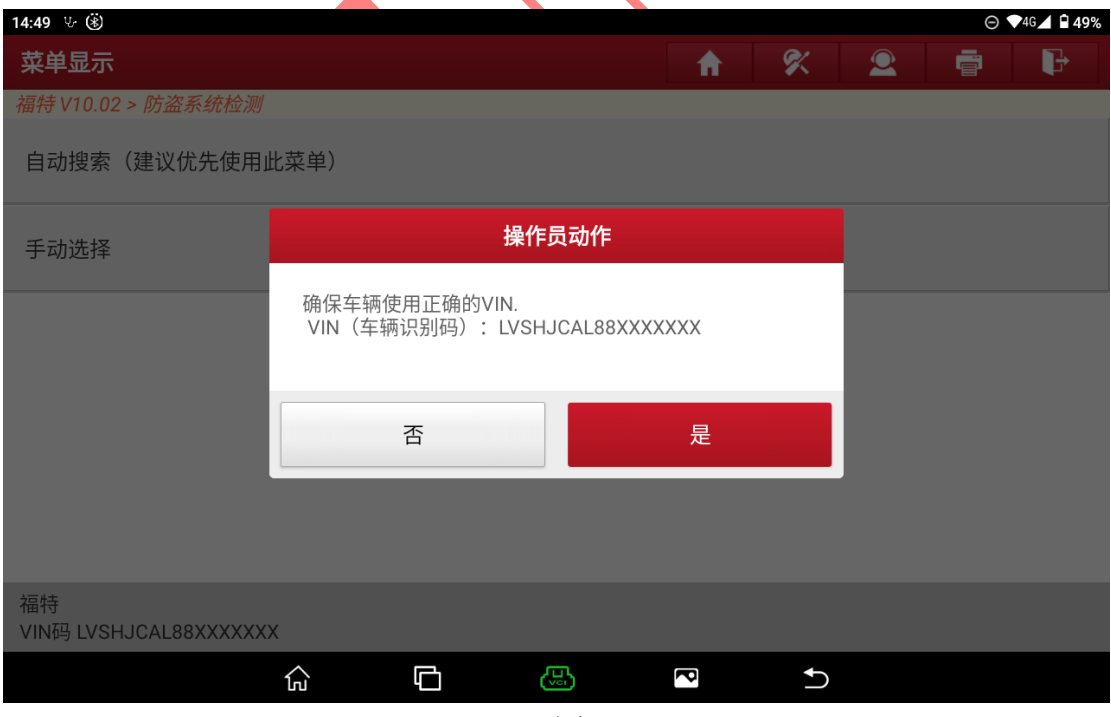

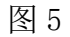

4. 更换全新的 PCM 模块。开始扫描车型时识别模块中数据为空白(图 6)

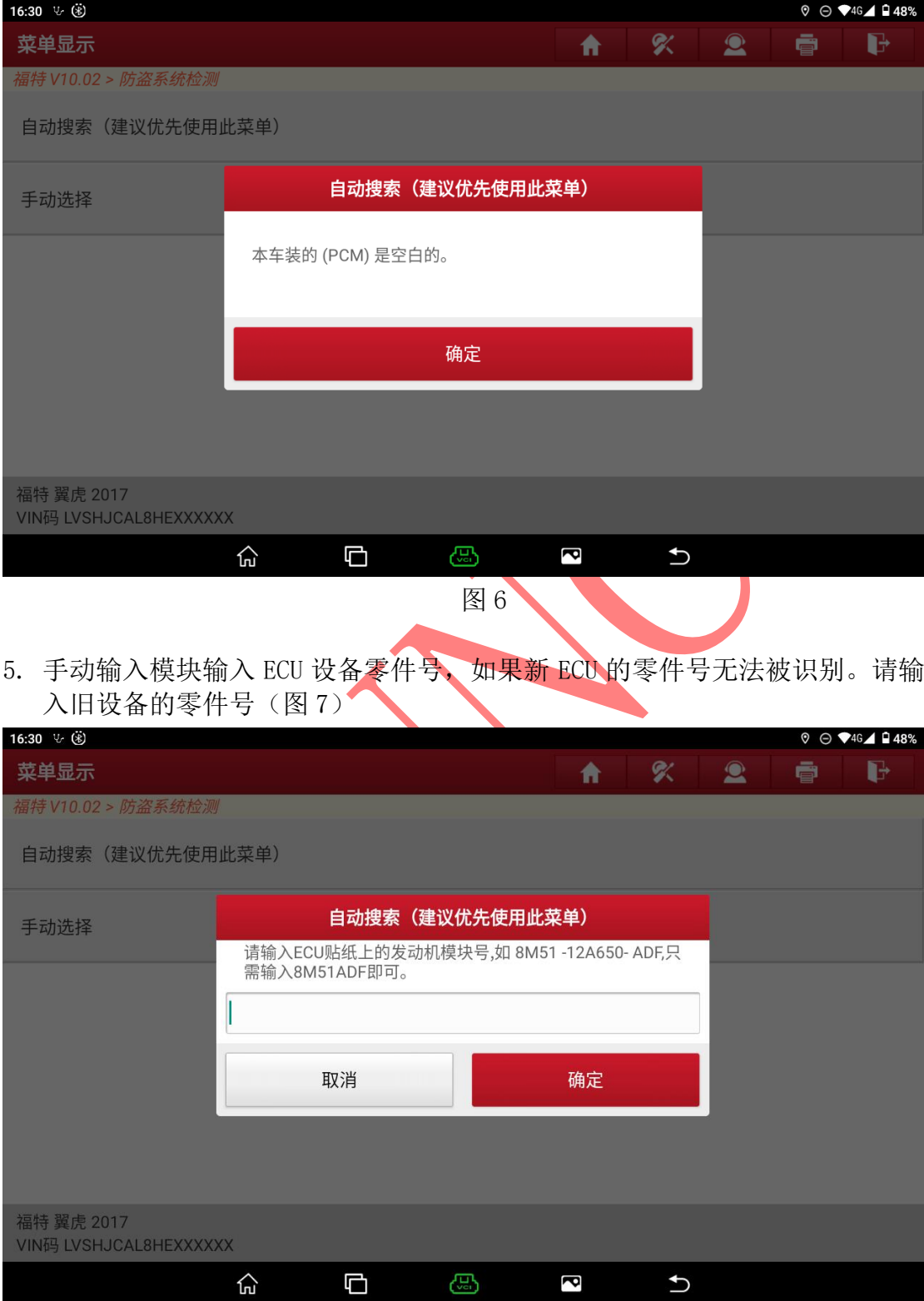

图 7

### 6. 选择【模块编程】(图 8)。

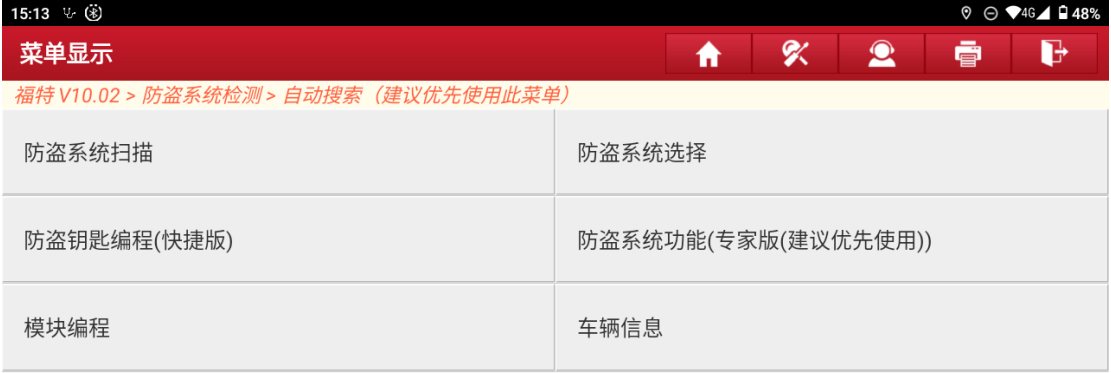

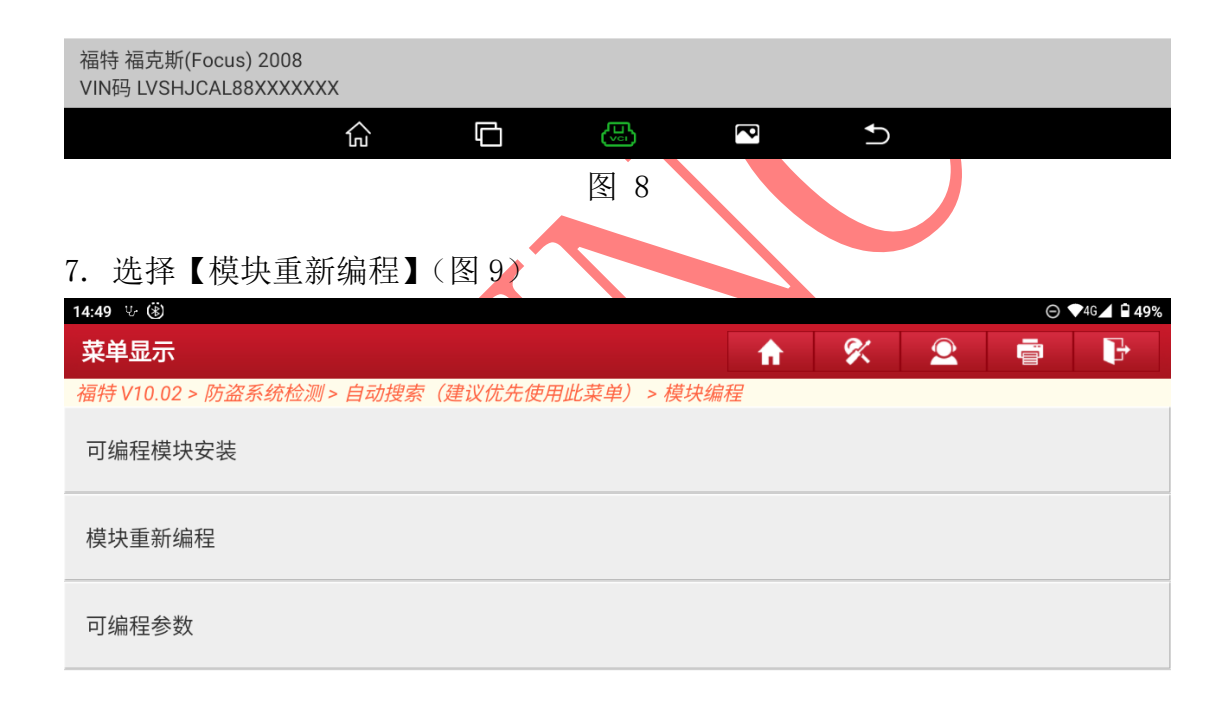

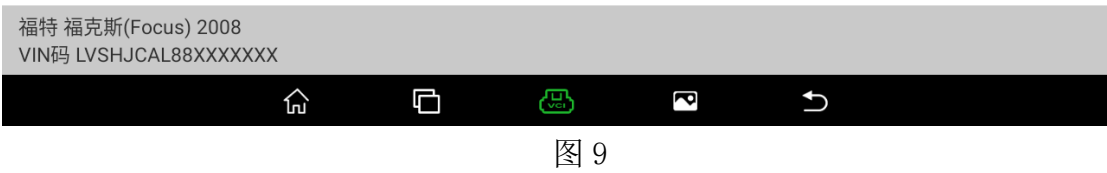

#### 8. 选择【PCM(动力控制模块)】(图 10)

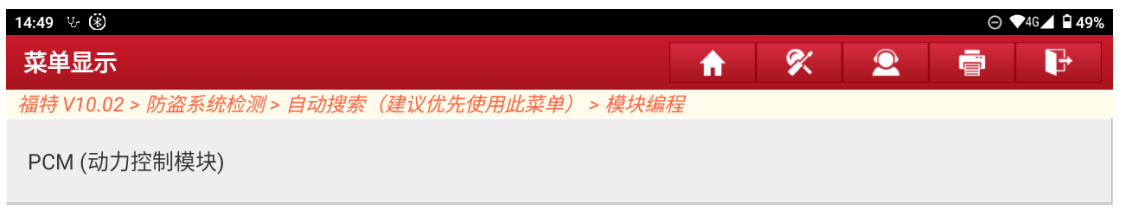

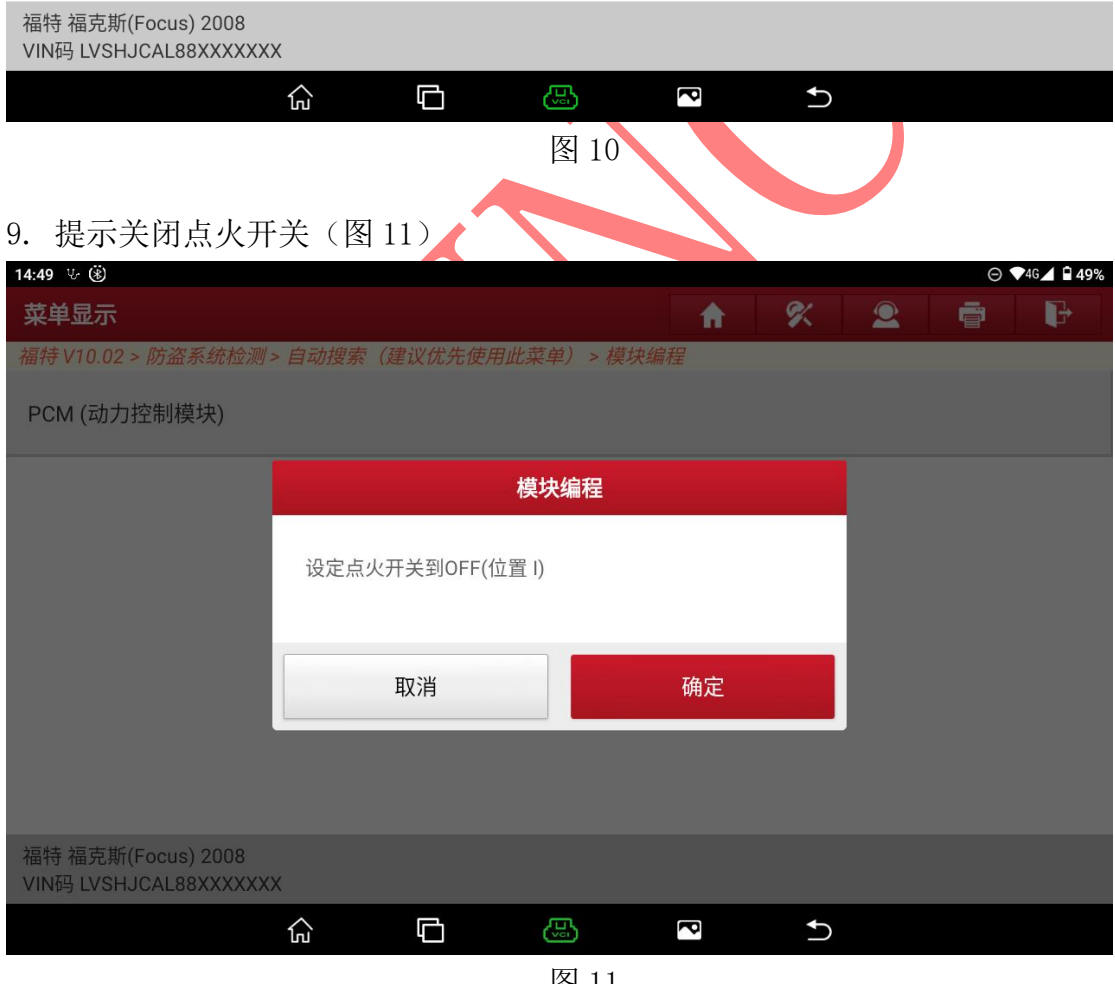

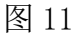

10.提示模块编程注意事项,编程有风险,请谨慎使用(图 12)

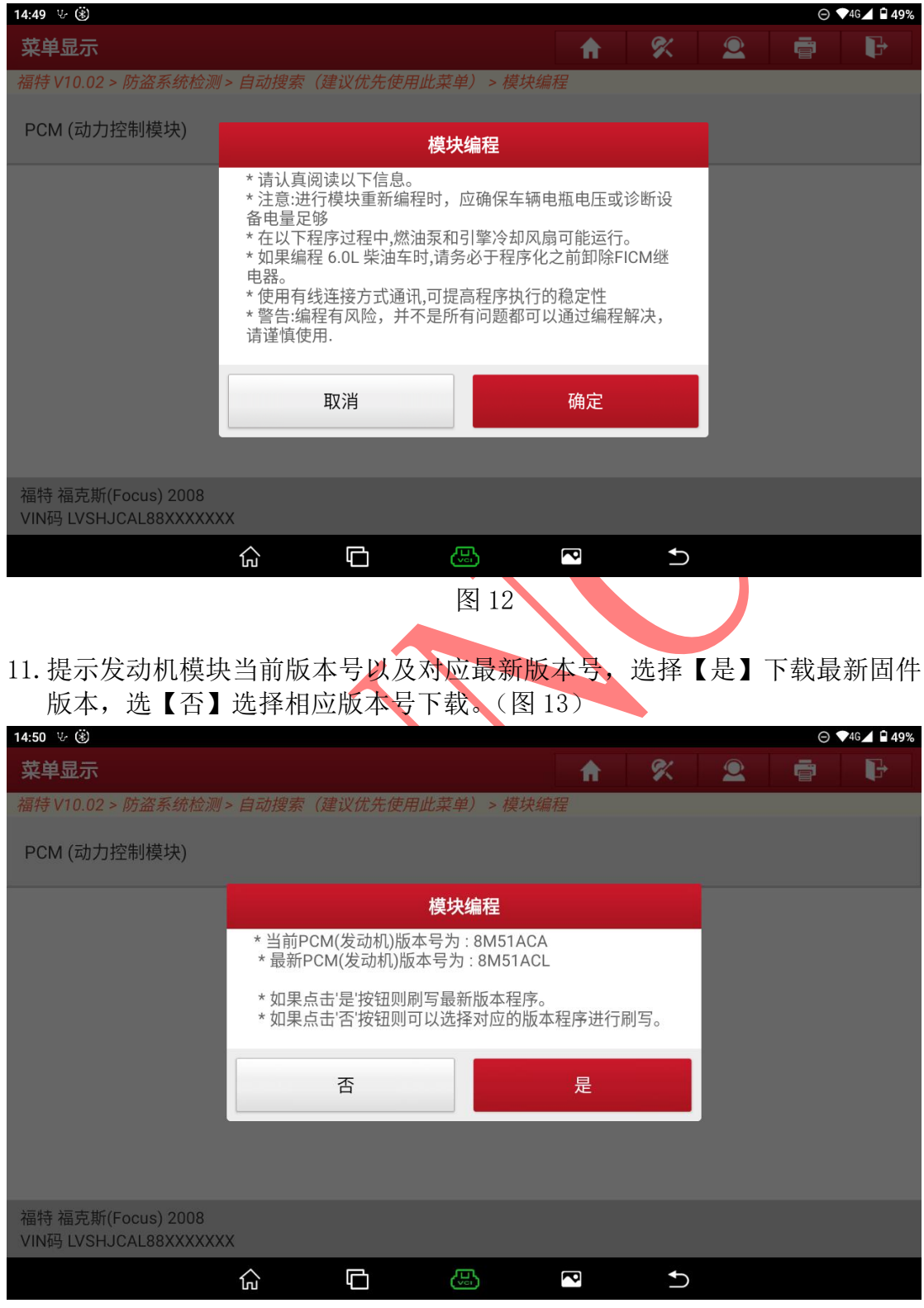

图 13

## 12.提示设备保持电量充足,连接网络。(图 14)。

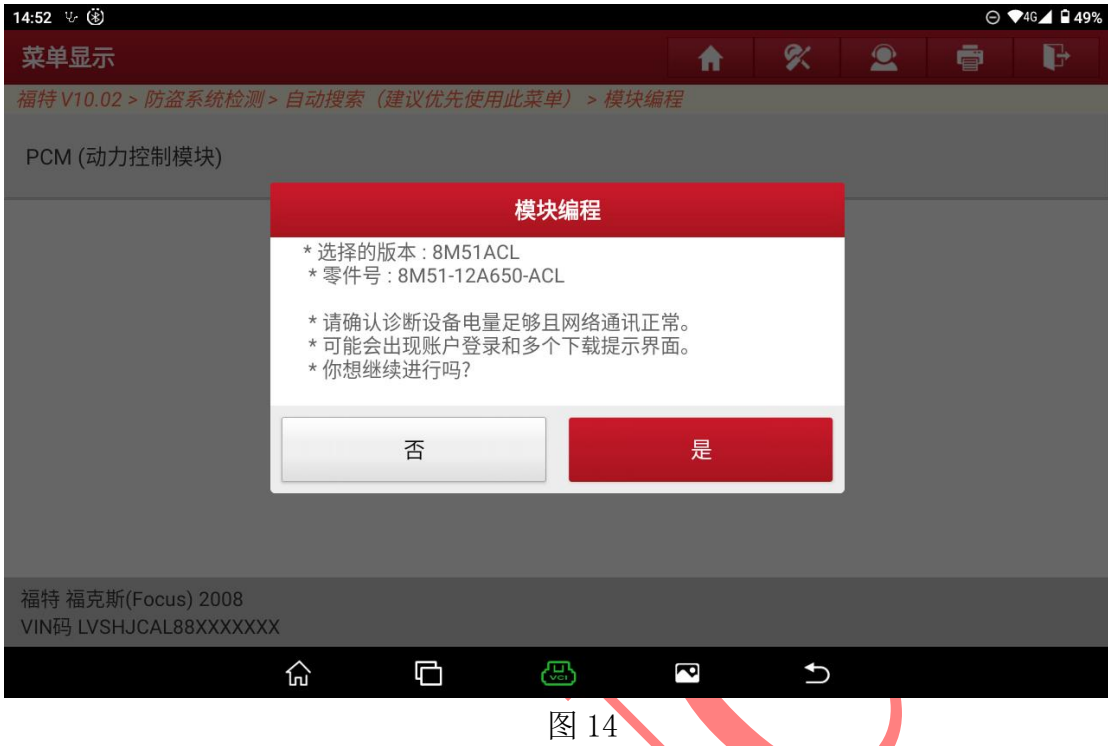

# 13.提示联网并登录,已登录不显示当前步骤(图 15)

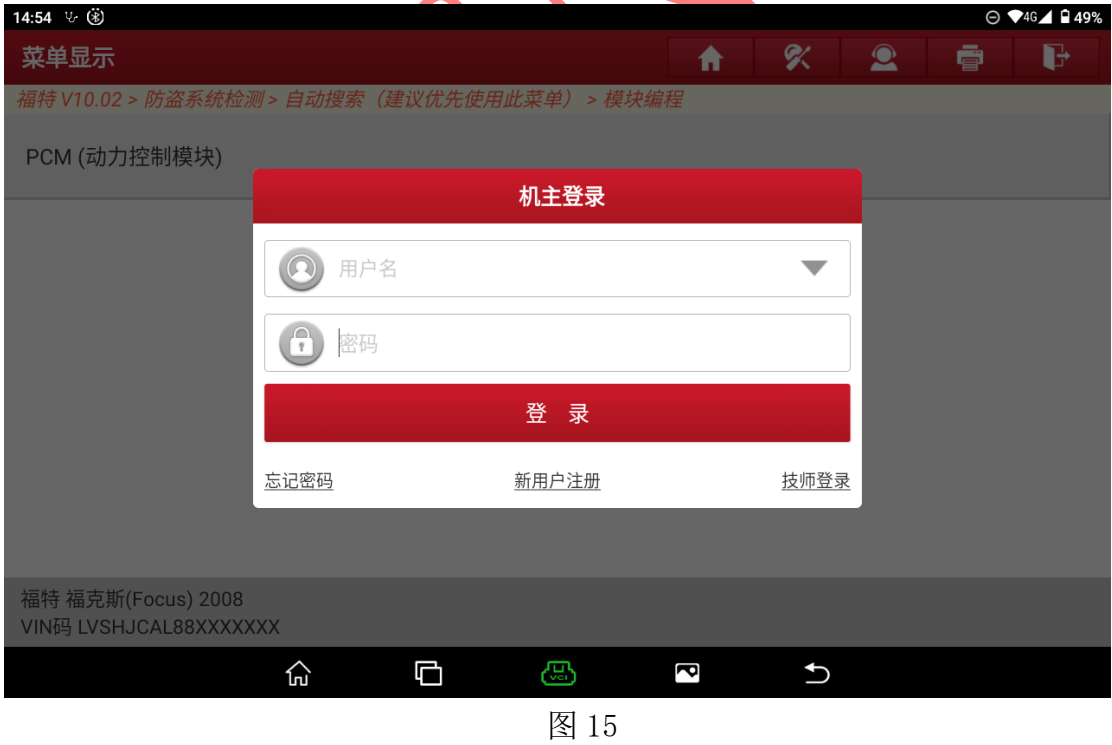

#### 14.提示下载文件(图 16)

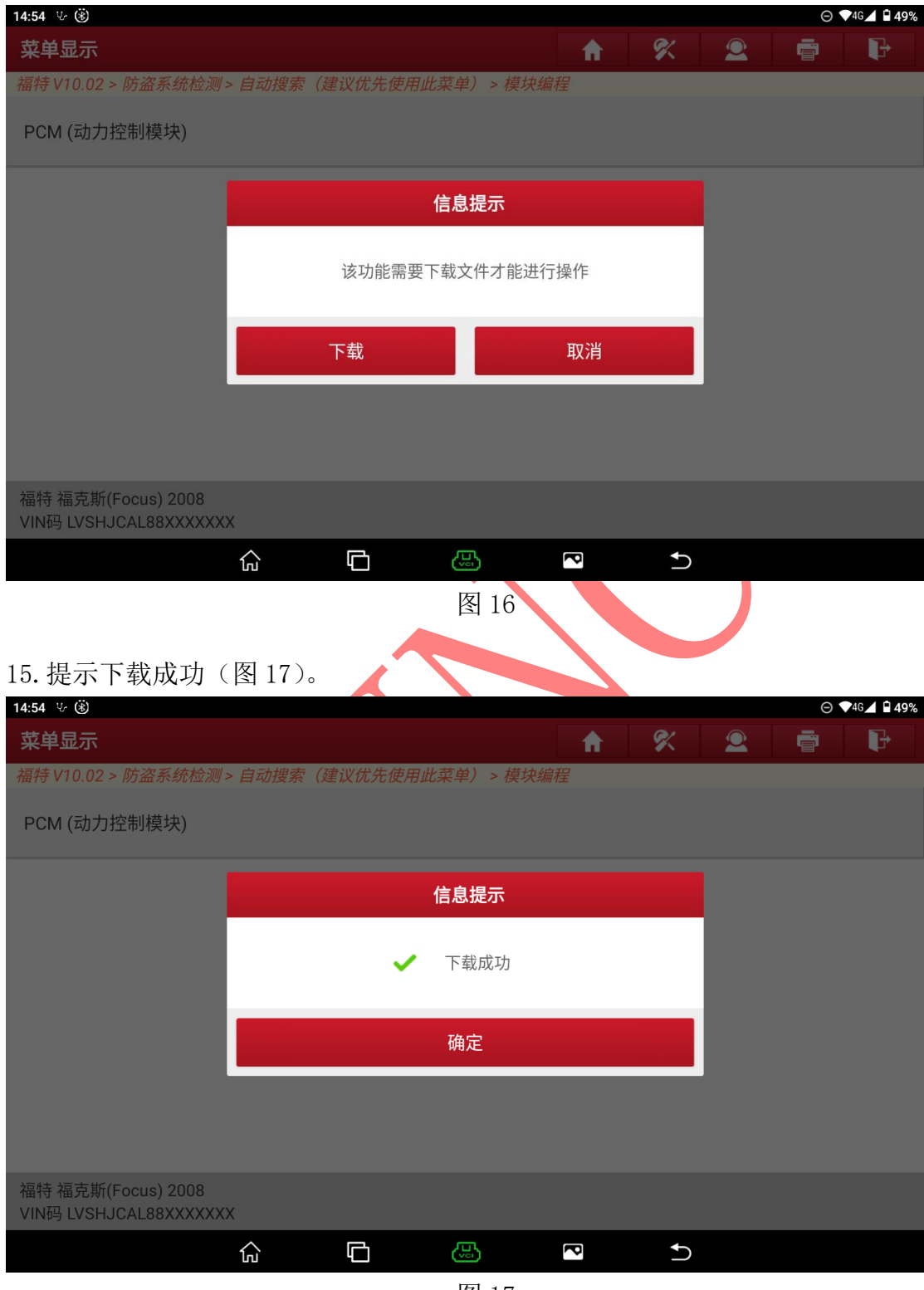

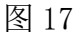

# 16.提示打开点火开关(图 18)

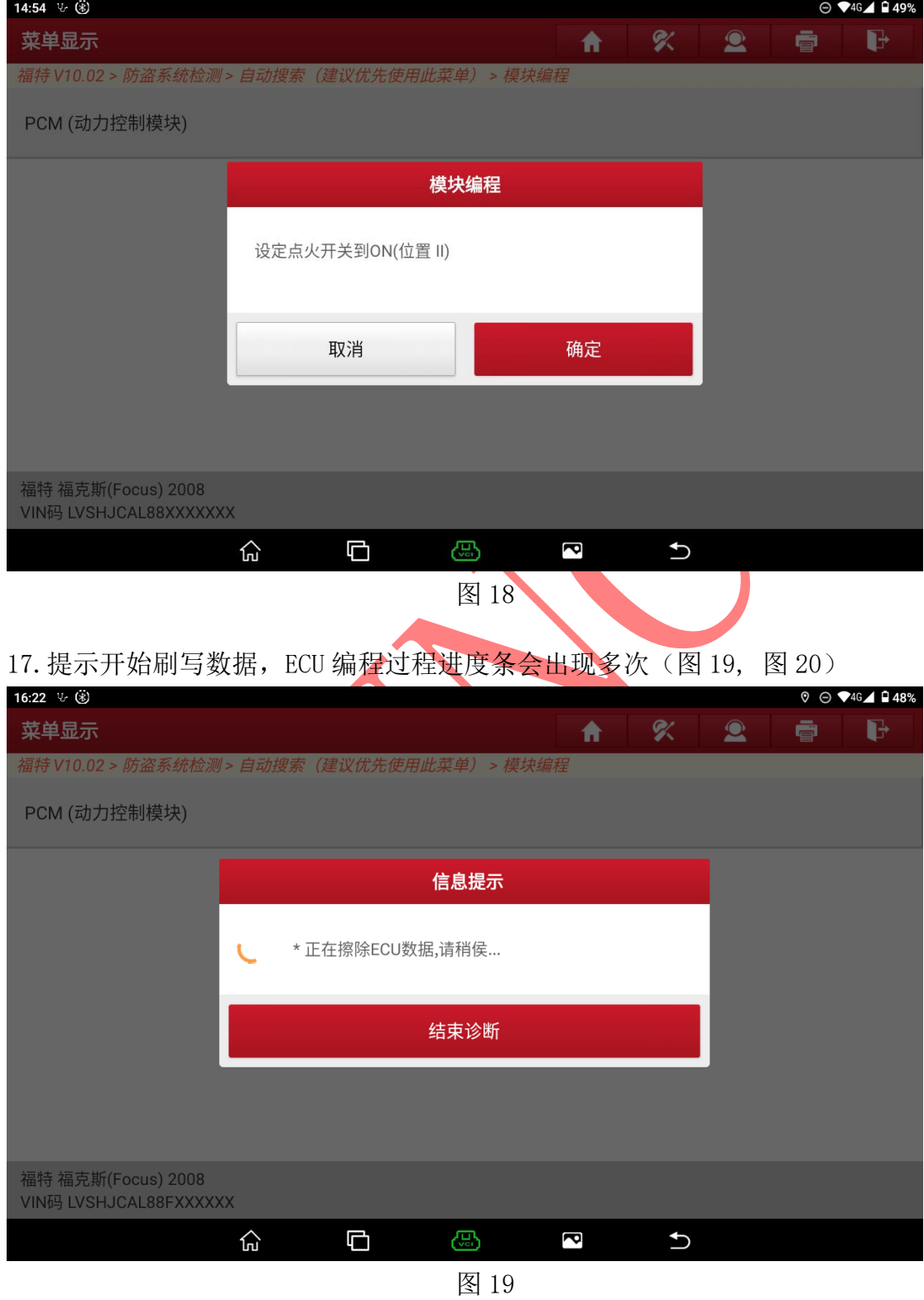

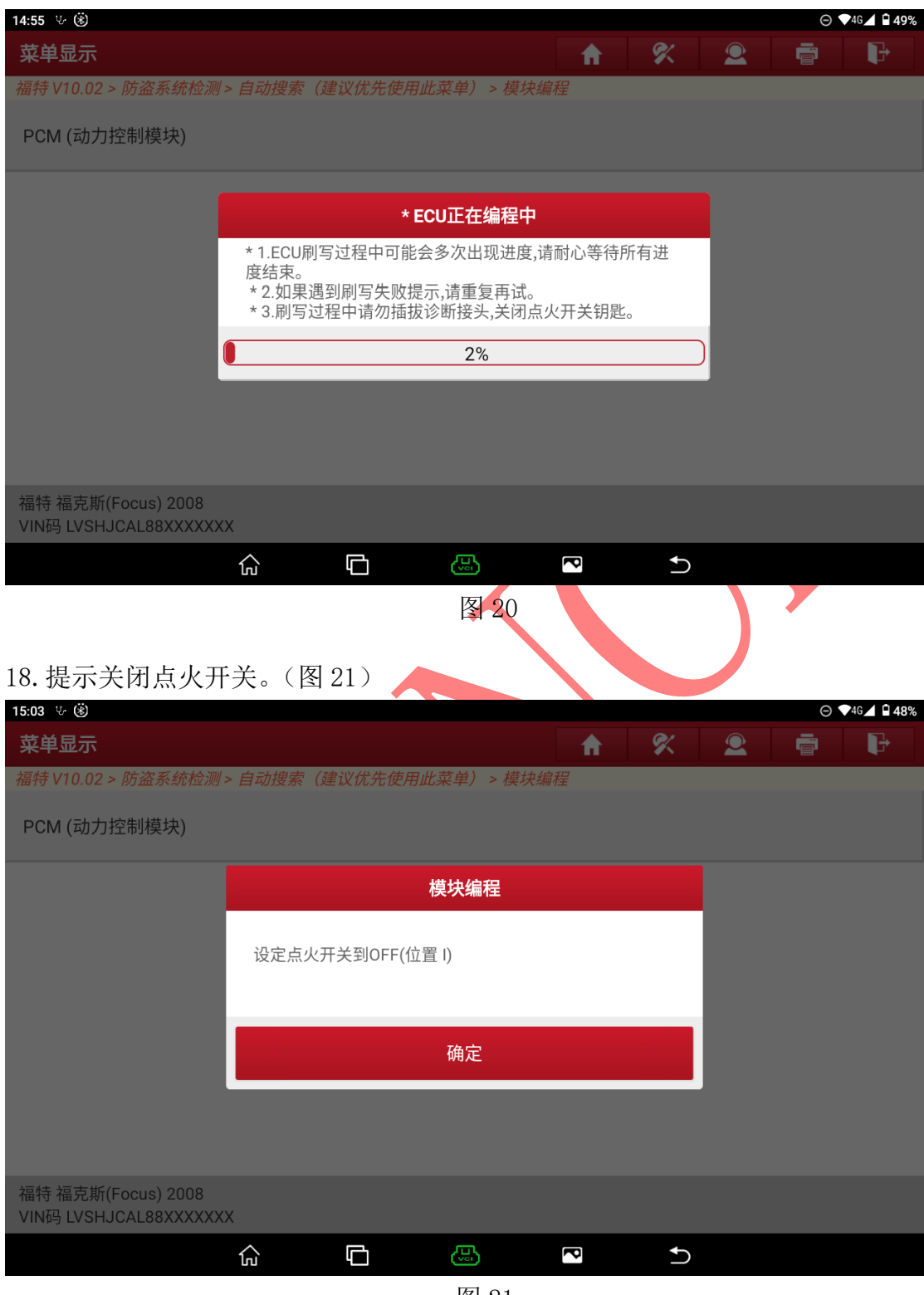

图 21

#### 19.提示等待 15 秒(图 22)

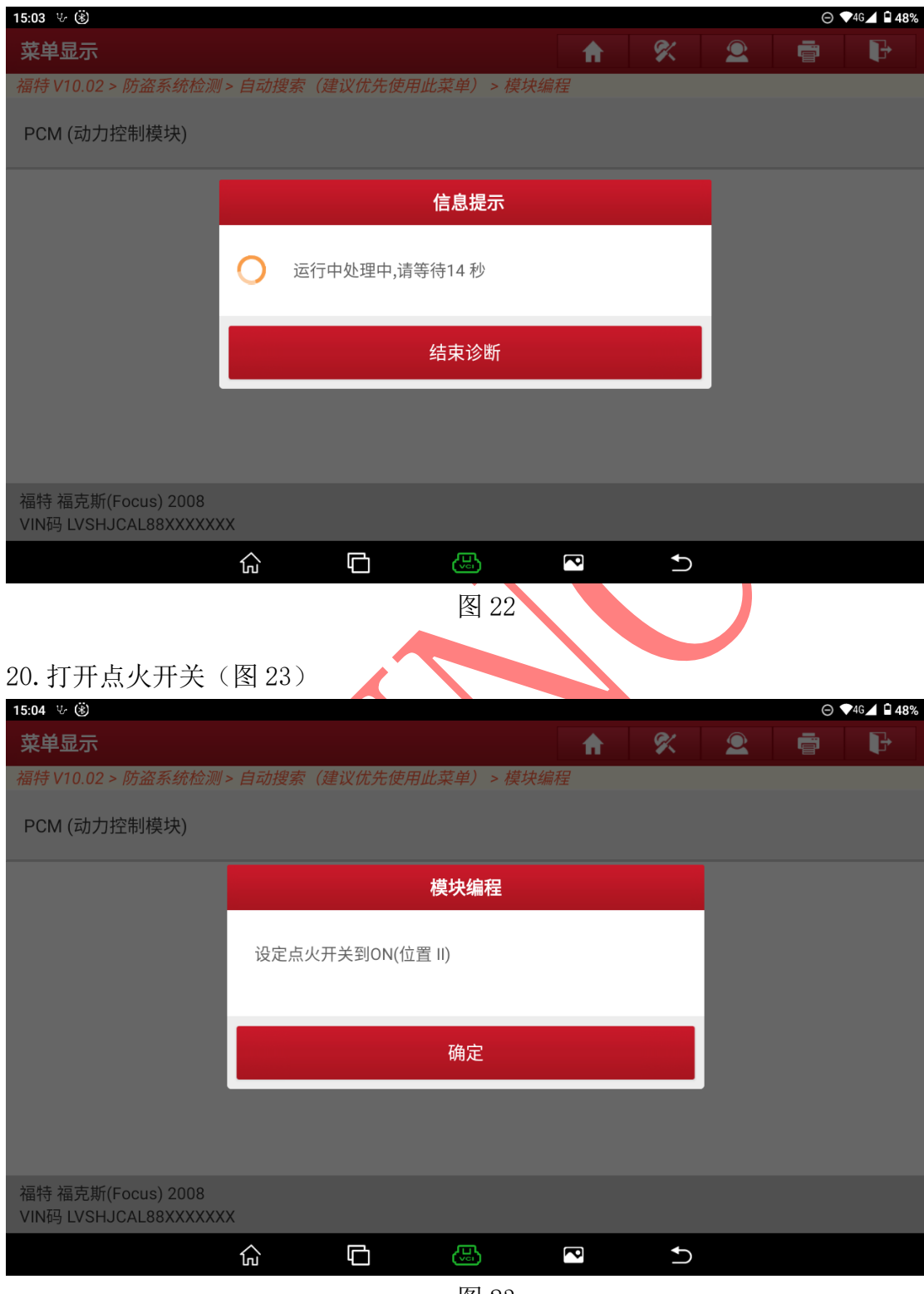

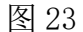

### 21.提示刷写成(图 24)

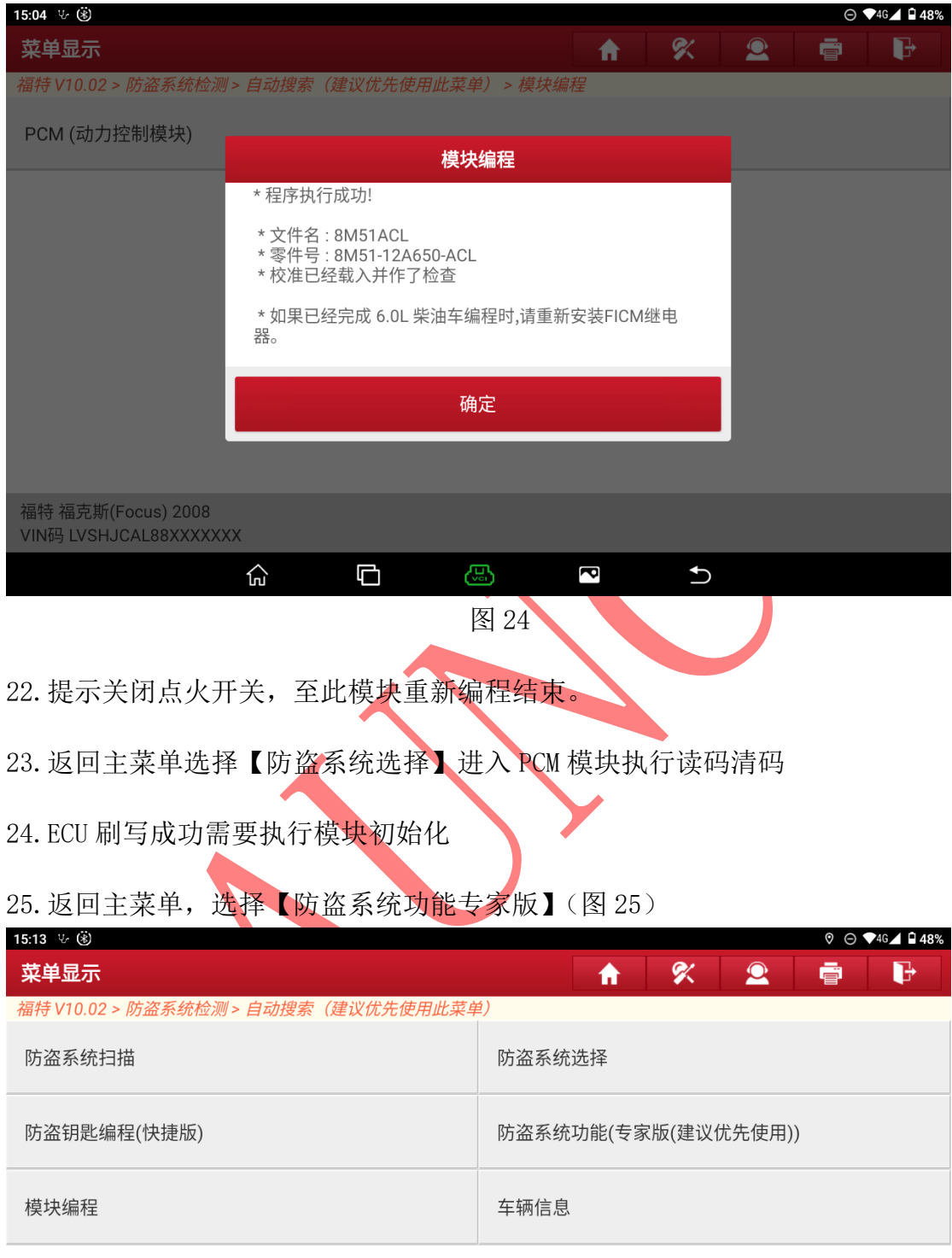

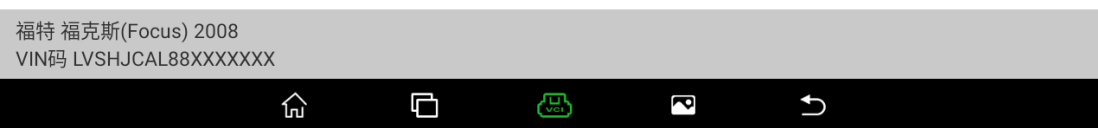

## 图 25

## 26. 选择【PATS(被动防盗系统)功能】(图 26)

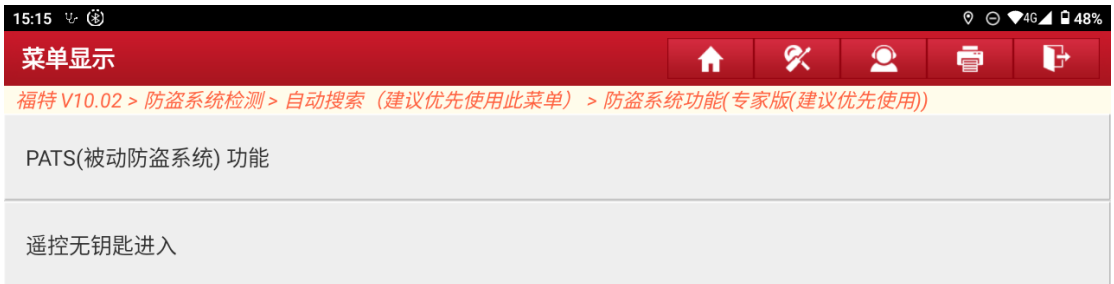

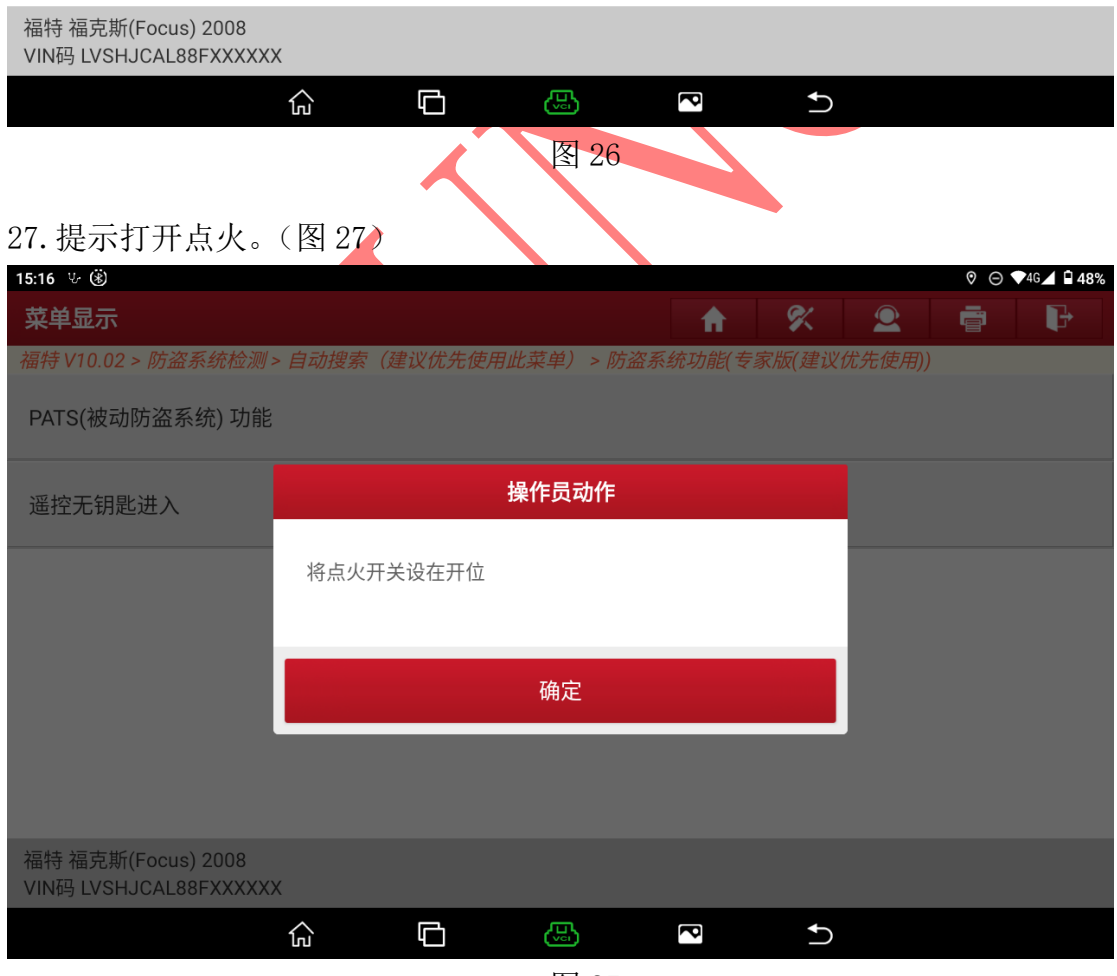

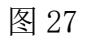

## 28.选择【模块初始化】(图 28)

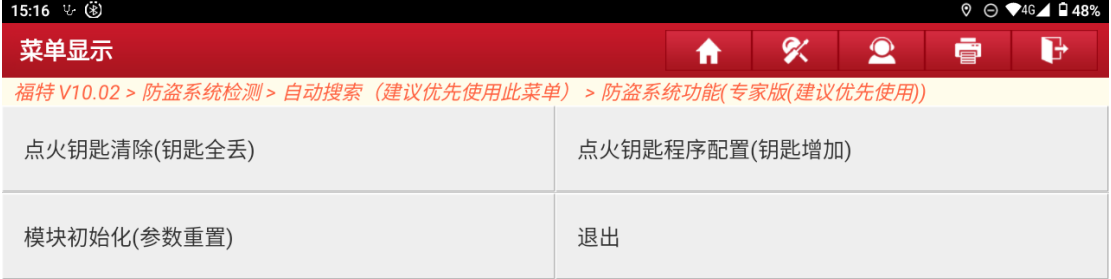

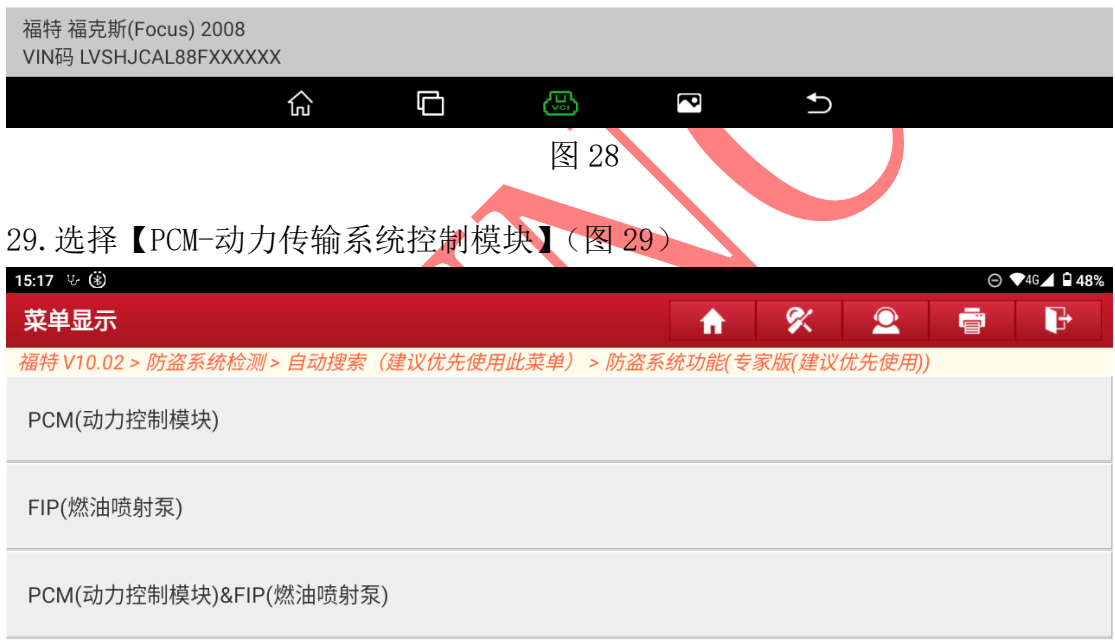

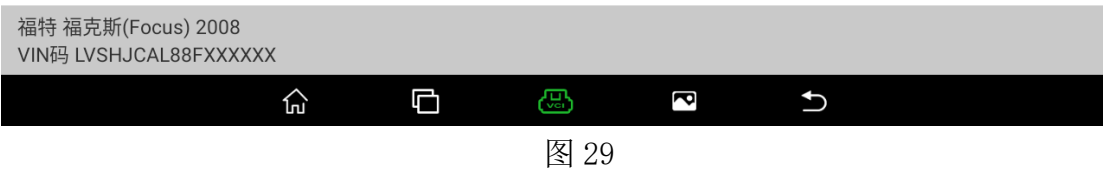

## 30.提示关闭点火开关(图 30)

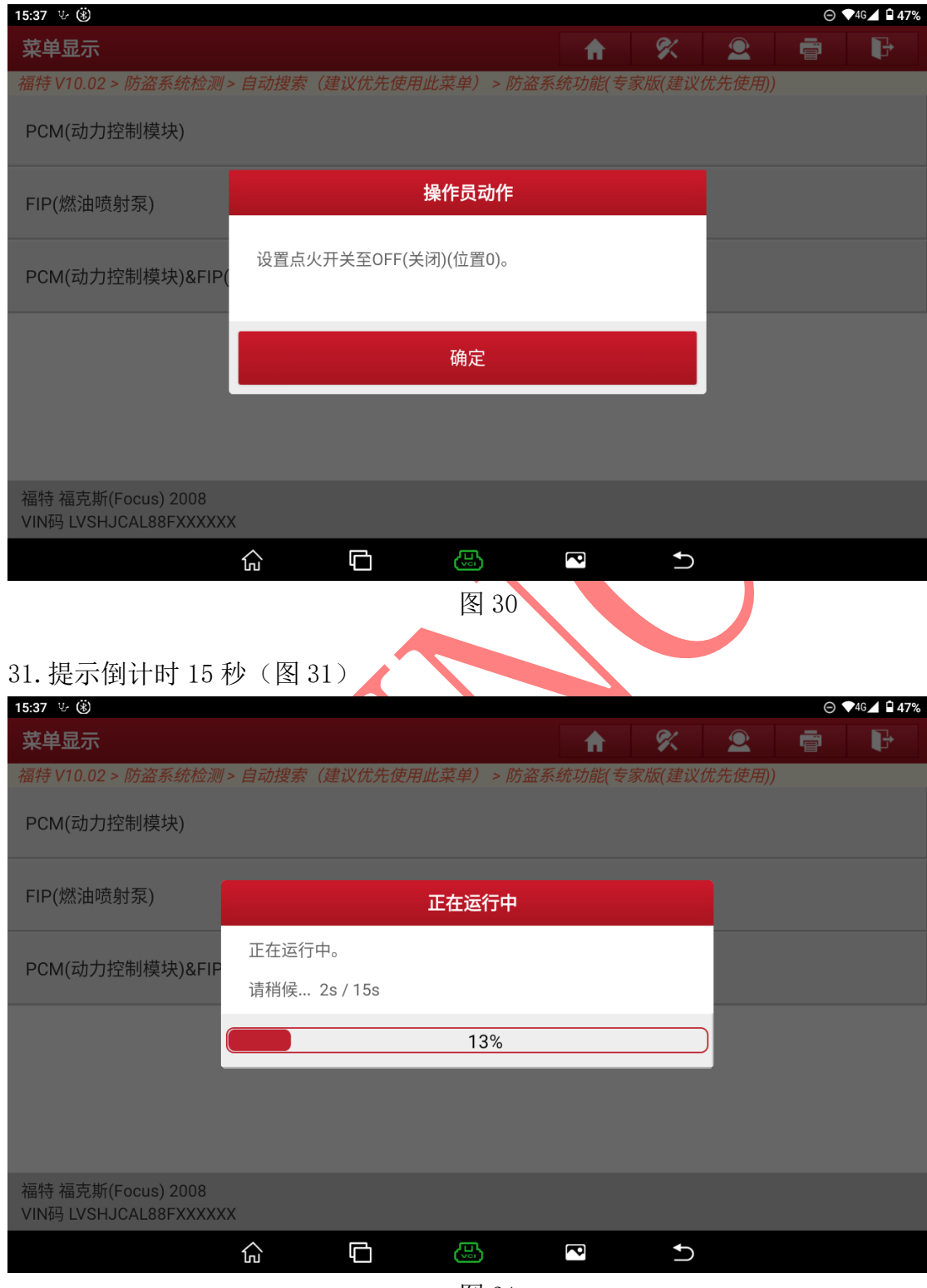

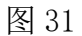

### 32.提示打开点火开关(图 32)

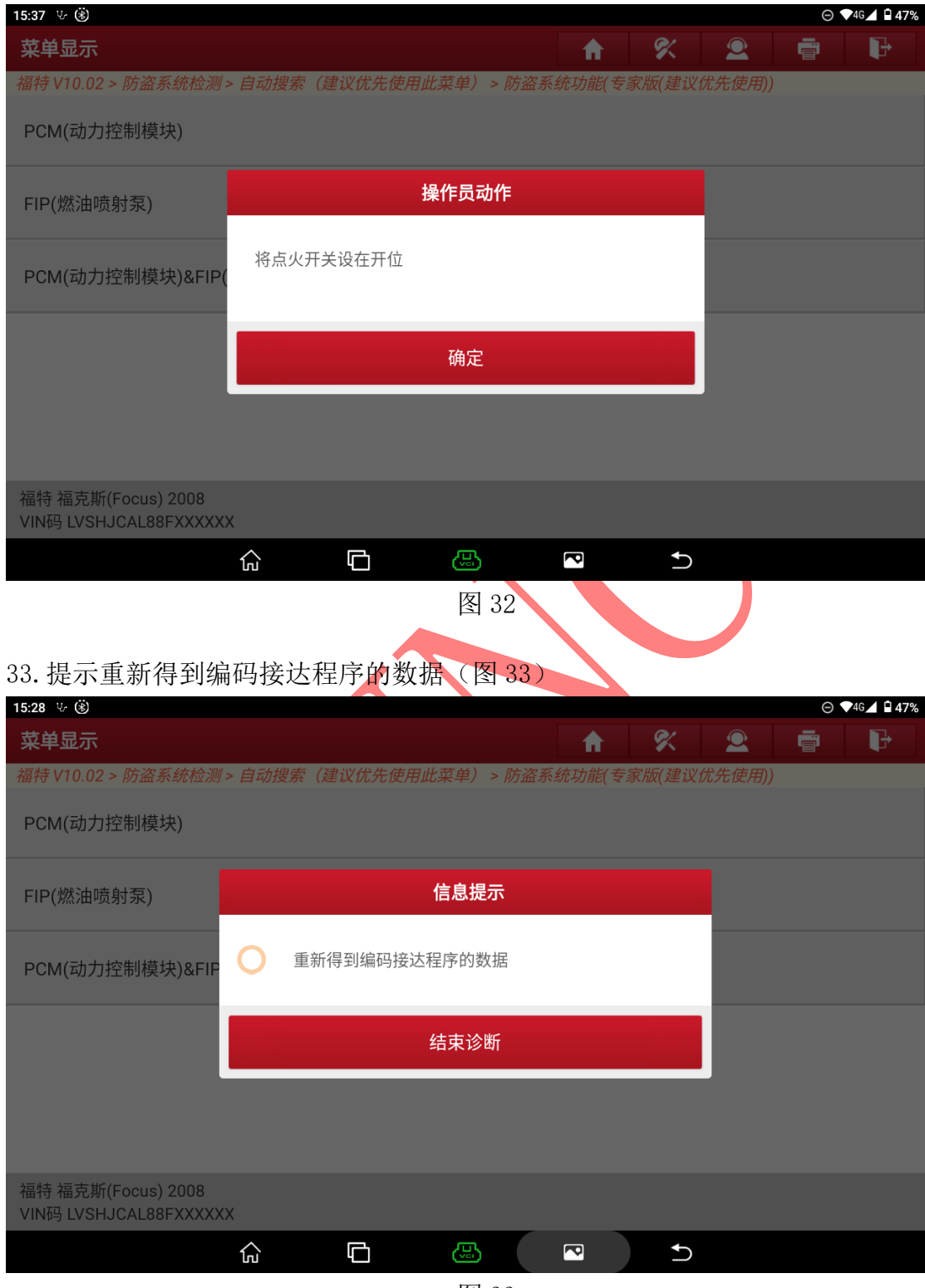

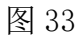

### 34. 确认 VIN 码(图 34)

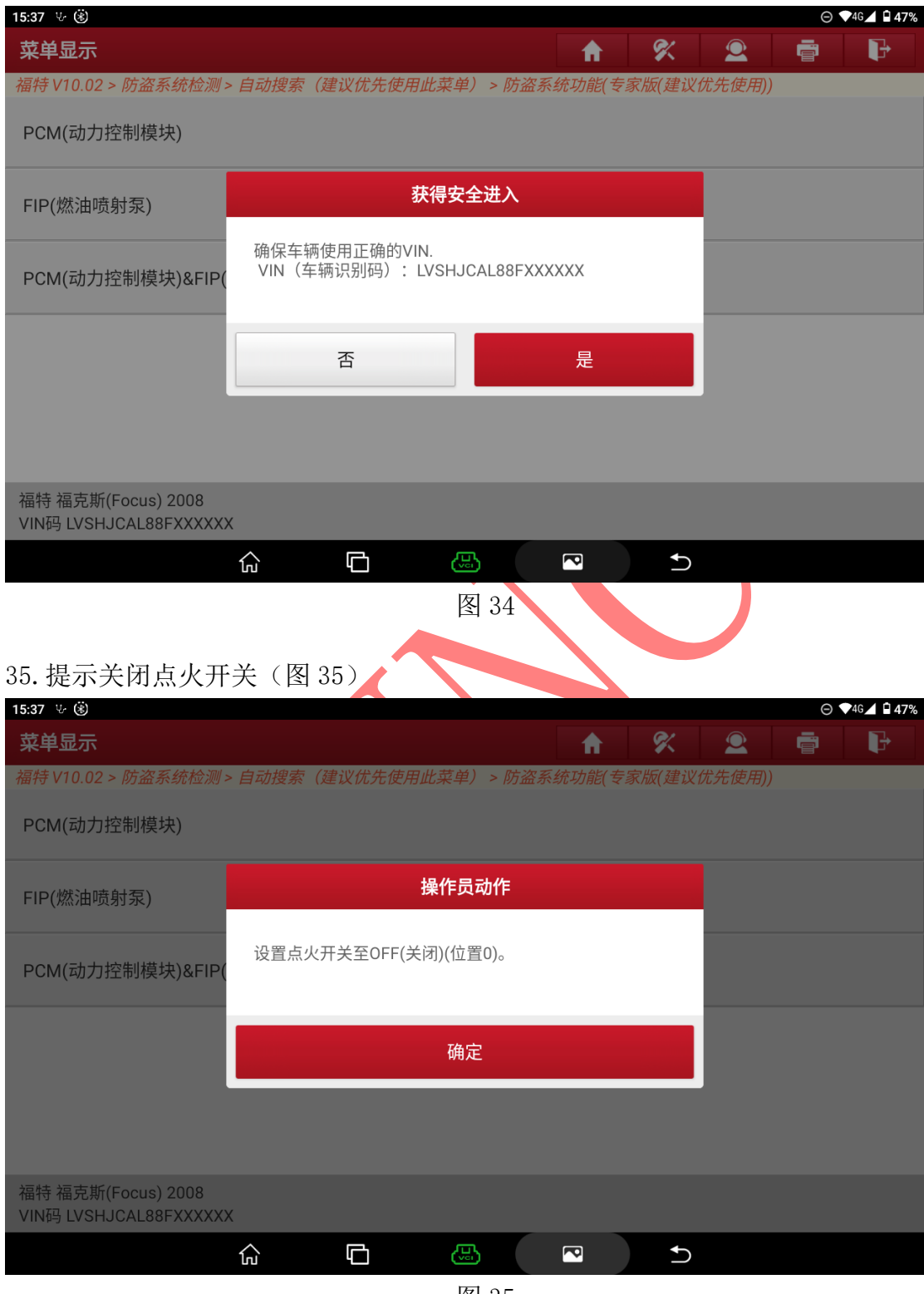

图 35

### 36.提示执行中等待 15 秒(图 36)

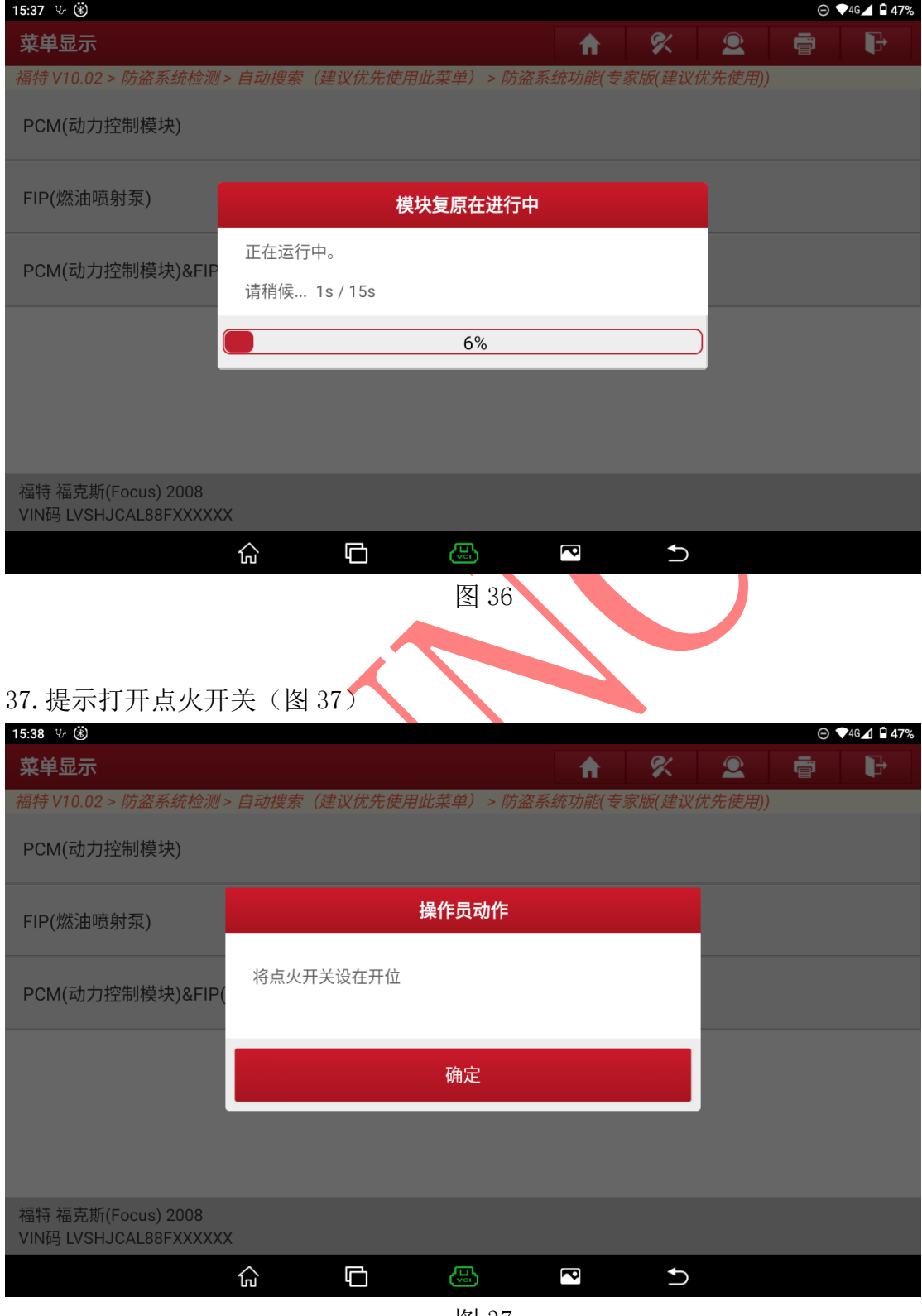

图 37

### 38.提示【模块初始化】执行成功(图 38)

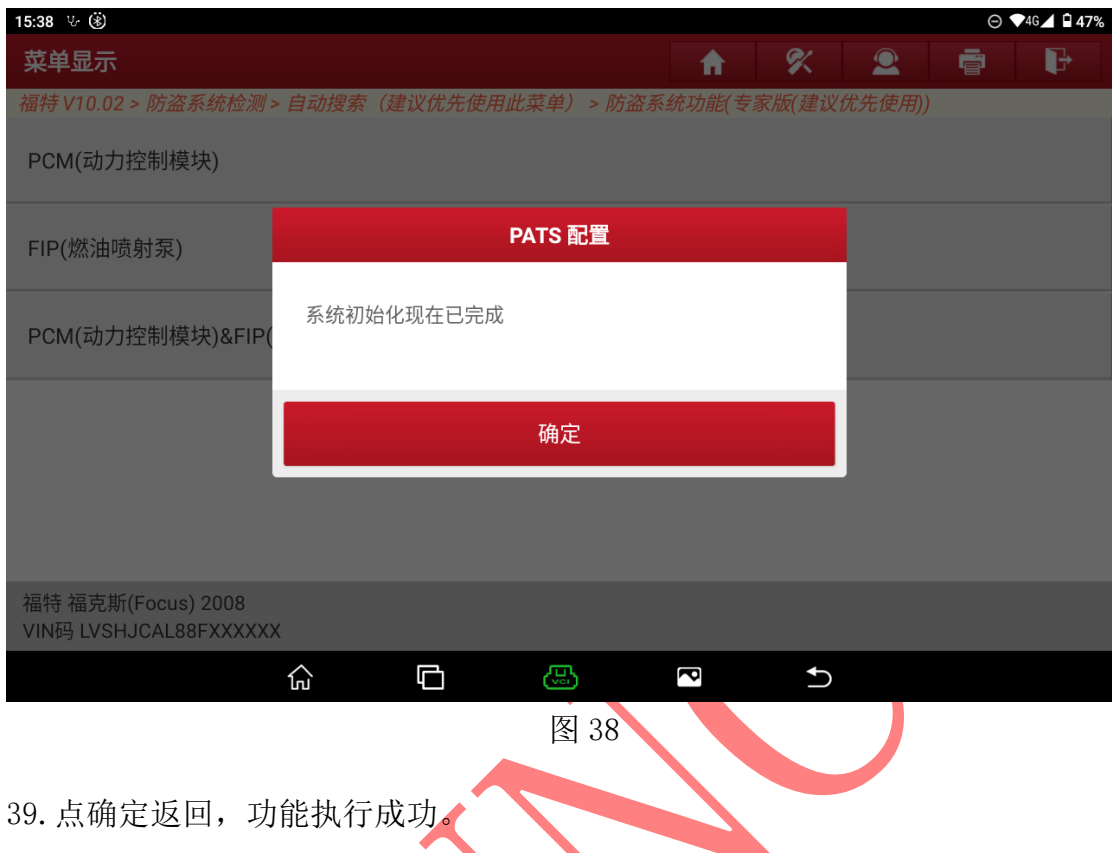

# 声明:

该文档内容归深圳市元征版权所有,任何个人和单位不经同意不得引用或转

载。